# **Zoom Instructions for Participants**

#### Before your Zoom session (program, class, service, or meeting):

- 1. You will need to download Zoom and create a free account.
  - a. Download Zoom on your computer or tablet from Zoom.us or on your smartphone ("ZOOM Cloud Meetings" in App Store for iPhones).
  - b. Set up a free Zoom account with your email address and a password you choose.
- 2. You will need a computer, tablet, or smartphone with a speaker or headphones.
  - a. If you will need to participate actively in the session by speaking to the group, your device (or headphones) will also need a built-in microphone. If you'd like to be seen by the group, it will need a camera.
  - b. Most devices from the past 5+ years come with speakers, microphone, and a camera built in. If you have ever made a video call using your device (e.g., FaceTime, Skype, WhatsApp), you can be sure it has everything you will need for Zoom.
- 3. You will receive notice of an upcoming session, with the date and time as well as a link to **"Join Zoom Meeting."** There is also a unique 9-digit **Meeting ID**.

## To join a Zoom session (program, class, service, or meeting):

- 1. At the start time of your meeting, click on the link in your invitation email to **Join Zoom Meeting**. If it is your first time using Zoom, you will be instructed to download the Zoom application to your device. This process may take around a minute.
- 2. You will have an opportunity to test your audio at this point by clicking on **"Test Computer Audio."** Once you are satisfied that your audio works, click on **"Join audio by computer."**

If you prefer to join only by conference call, or if you are having trouble hearing the meeting, you can join via telephone (instead or in addition) by doing the following:

- 1. On your phone, dial the phone number included in the **Meeting Invitation**.
- 2. When prompted, enter the Meeting ID (provided in your invitation) using your touch-tone keypad.
- 3. If you have already joined the meeting via computer, you will have the option to enter your 2- digit participant ID to have your phone associated with your computer.

## Participant controls at the bottom of your Zoom screen:

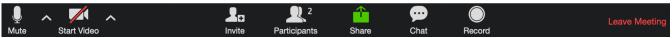

Using the icons on the bottom of your Zoom screen\*, you can:

- Mute/Unmute your microphone (far left)
- Turn your camera on/off ("Start/Stop Video")
- Invite other participants
- View participant list opens up a pop-out screen that includes a "Raise Hand" icon that you may use to raise a virtual hand
- Share your screen (not recommended unless you are presenting, as this will show your device screen to all of the other participants)
- Chat with other participants in the videoconference (this is a written chat via typing)
- Make a video recording of the program, class, service, or meeting
- Leave the videoconference.

## \*You may need to move your mouse or tap the screen to make this control bar appear.

Somewhere on your Zoom screen, you will also see a choice to toggle between "speaker" and "gallery" view. "Speaker View" shows only the active speaker in large view. "Gallery View" shows all meeting participants in equal-size video boxes.